**Log Tank Service**

### **Getting Started**

**Issue** 01 **Date** 2023-07-19

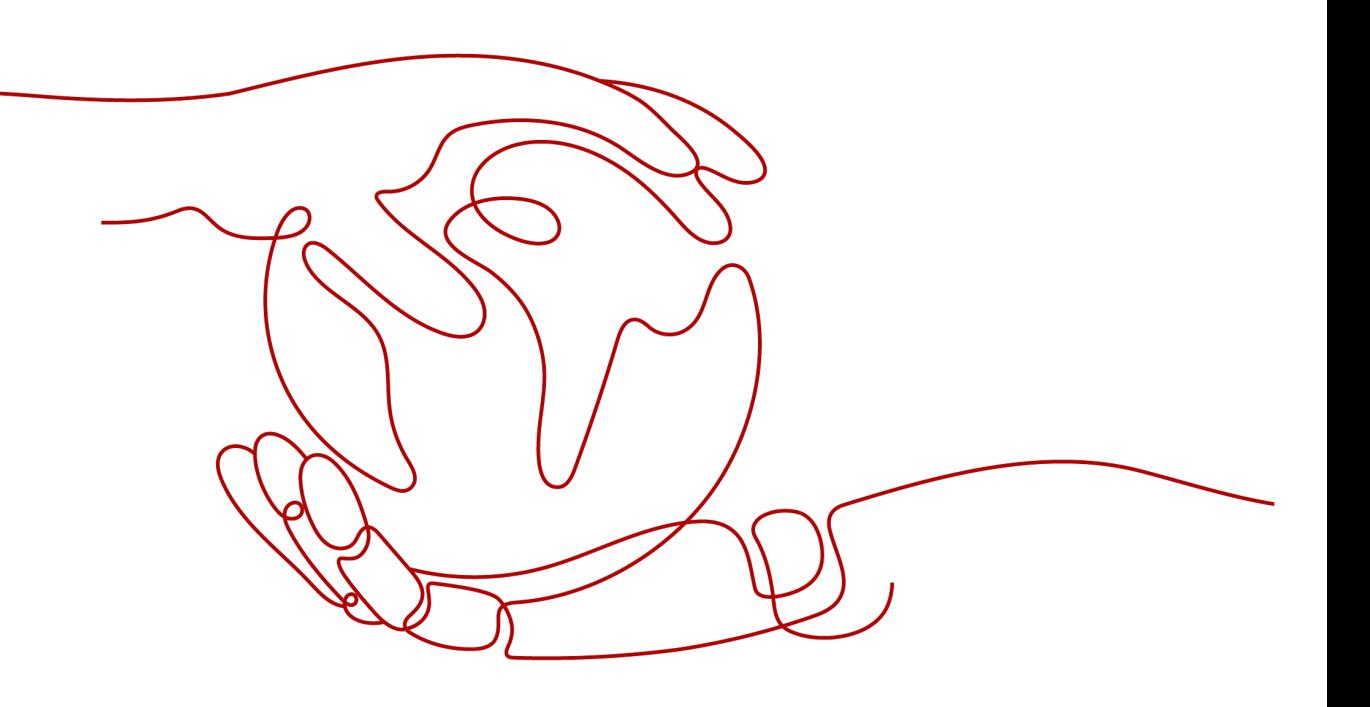

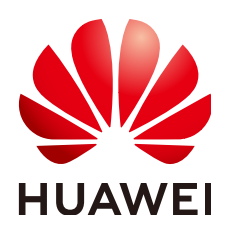

#### **Copyright © Huawei Cloud Computing Technologies Co., Ltd. 2023. All rights reserved.**

No part of this document may be reproduced or transmitted in any form or by any means without prior written consent of Huawei Cloud Computing Technologies Co., Ltd.

#### **Trademarks and Permissions**

**ND** HUAWEI and other Huawei trademarks are the property of Huawei Technologies Co., Ltd. All other trademarks and trade names mentioned in this document are the property of their respective holders.

#### **Notice**

The purchased products, services and features are stipulated by the contract made between Huawei Cloud and the customer. All or part of the products, services and features described in this document may not be within the purchase scope or the usage scope. Unless otherwise specified in the contract, all statements, information, and recommendations in this document are provided "AS IS" without warranties, guarantees or representations of any kind, either express or implied.

The information in this document is subject to change without notice. Every effort has been made in the preparation of this document to ensure accuracy of the contents, but all statements, information, and recommendations in this document do not constitute a warranty of any kind, express or implied.

### **Contents**

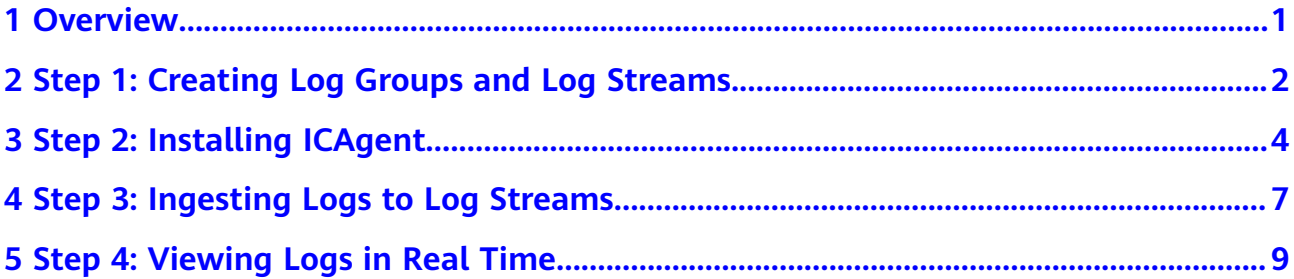

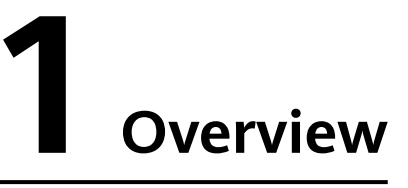

<span id="page-3-0"></span>To help you quickly get started with Log Tank Service (LTS), the following sections will show you how to install ICAgent on a Linux host and ingest logs from the host to LTS.

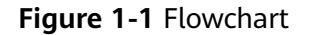

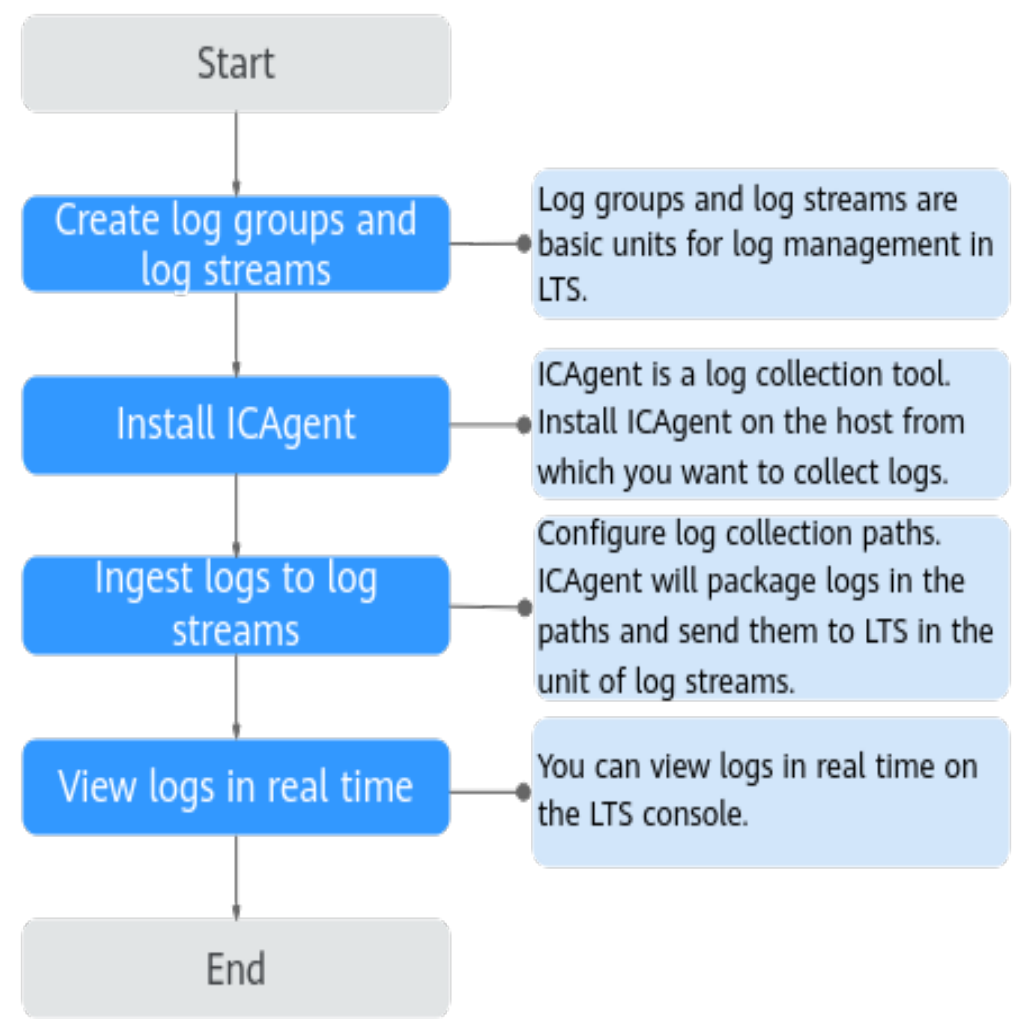

## <span id="page-4-0"></span>**2 Step 1: Creating Log Groups and Log Streams**

Log groups and log streams are basic units for log management in LTS. Before using LTS, create a log group and a log stream.

#### **Prerequisites**

You have obtained the username and password for logging in to the console.

#### **Creating a Log Group**

1. Log in to the LTS console. On the **Log Management** page, click **Create Log Group**.

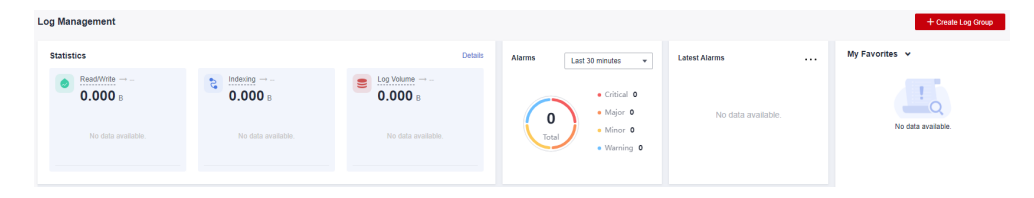

2. In the dialog box displayed, enter a log group name.

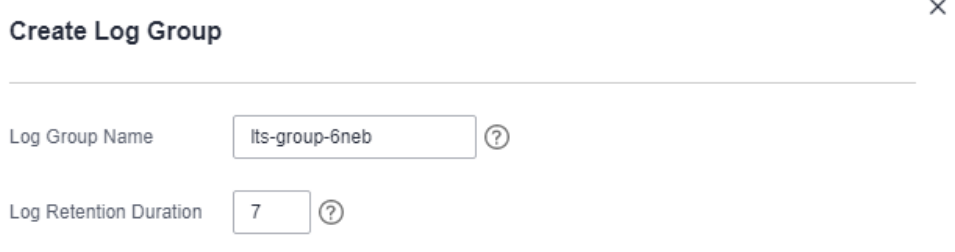

#### $\Box$  NOTE

Collected logs are sent to the log streams of the corresponding log groups. If there are a large number of logs, name log groups and log streams in an easily identifiable way so that you can quickly find the logs you desire.

A log group name:

- Can contain only letters, numbers, underscores  $($ ), hyphens  $($ - $)$ , and periods  $($  $)$ . The name cannot start with a period or underscore, or end with a period.
- Can contain 1 to 64 characters.
- 3. Set **Log Retention Duration** to 1 to 365 days. If this parameter is not specified, logs are retained for 7 days by default.
- 4. Click **OK**.

#### **Creating a Log Stream**

- 1. Click  $\vee$  on the left of a log group name.
- 2. Click **Create Log Stream**.

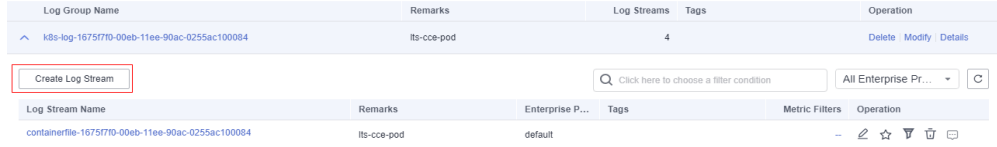

- 3. In the dialog box displayed, enter a log stream name.
- 4. Select the required enterprise project in **Enterprise Project Name**. The default value is **default**. You can click **View Enterprise Projects** to view all enterprise projects.
- 5. Click **OK**.

<span id="page-6-0"></span>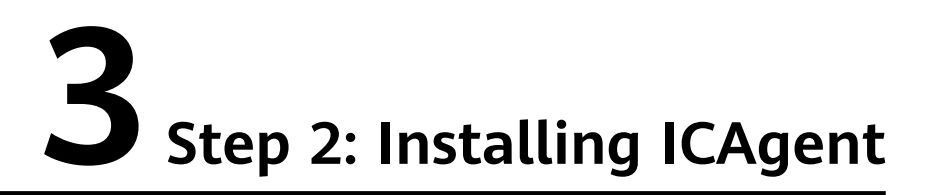

ICAgent is the log collection tool of LTS. Install ICAgent on a host from which you want to collect logs.

If ICAgent has been installed on the host when you use other cloud services, skip the installation.

#### **Prerequisites**

Before installing ICAgent, ensure that the time and time zone of your local browser are consistent with those of the host.

#### **Installing ICAgent**

**Step 1** Log in to the LTS console and choose **Host Management** in the navigation pane.

| <b>Host Management</b>                                                                               | <b>Create Host Group</b> | Install ICAgent   |
|----------------------------------------------------------------------------------------------------|--------------------------|-------------------|
| You can now manage hosts in addition to agents, add host groups, and edit configurations in batches. |                          | ×                 |
| <b>Host Groups</b><br>Hosts                                                                          |                          |                   |
| $\qquad \qquad \text{Delete}$                                                                        | Enter a host group name. | $\mathbf{c}$<br>Q |

**Step 2** Click **Install ICAgent** in the upper right corner.

#### **Figure 3-1** Installing ICAgent

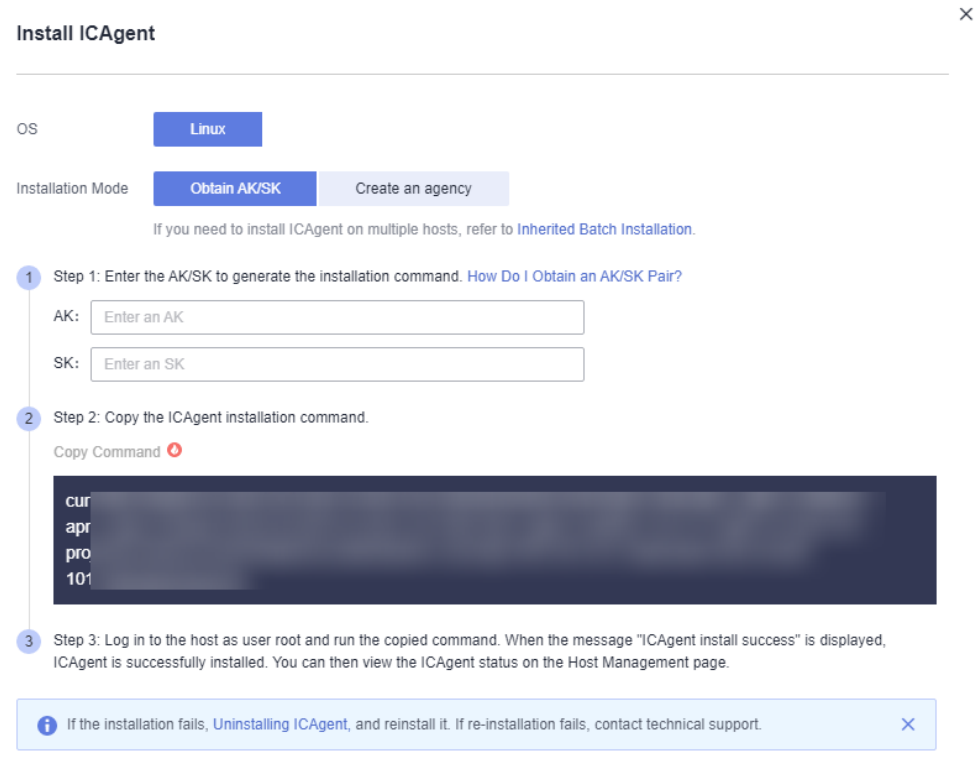

#### **Step 3** Set **OS** to **Linux**.

#### **Step 4** Set **Installation Mode** to **Obtain AK/SK**.

#### $\Box$  Note

Ensure that the public account and AK/SK will not be deleted or disabled. If the AK/SK is deleted, the ICAgent cannot report data to LTS.

The Access Key ID/Secret Access Key (AK/SK) can be obtained on the **My Credentials** page. The procedure is as follows:

- 1. Hover the mouse pointer over the username in the upper right corner of the page and select **My Credentials**.
- 2. On the **My Credentials** page, choose **Access Keys** in the navigation pane on the left.
- 3. Click **Create Access Key** and enter a description.

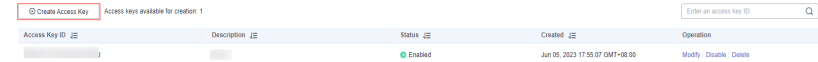

 $\times$ 

#### **Create Access Key**

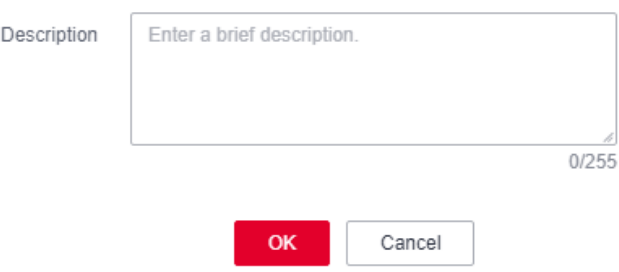

#### $\Box$  Note

Up to 2 access keys can be created for each user. An access key can be downloaded only right after it is created. If the **Create Access Key** button is grayed out, delete an access key first before creating one.

- 4. Click **OK**, download the AK/SK, and keep it secure.
- **Step 5** Click **Copy Command** to copy the ICAgent installation command.
- **Step 6** Log in as user **root** to the host (for example, by using a remote login tool such as PuTTY). Run the copied command, and enter the obtained AK/SK pair to install ICAgent.

When the message **ICAgent install success** is displayed, ICAgent has been installed in the **/opt/oss/servicemgr/** directory of the host. You can then view the ICAgent status on the **Hosts** tab of the **Host Management** page on the LTS console.

**----End**

# <span id="page-9-0"></span>**4 Step 3: Ingesting Logs to Log Streams**

The following shows how you can ingest host logs to LTS.

When ICAgent is installed, configure the paths of host logs that you want to collect in log streams. ICAgent will pack logs and send them to LTS in the unit of log streams.

#### **Prerequisites**

- You have created log groups and log streams.
- You have installed ICAgent.

#### **Procedure**

- **Step 1** Log in to the LTS console and choose **Log Ingestion** in the navigation pane.
- **Step 2** Click **Elastic Cloud Server (ECS)** to configure log ingestion.
- **Step 3** Select a log stream.
	- 1. Select a log group from the drop-down list of **Log Group**. If there are no desired log groups, click **Create Log Group** to create one.
	- 2. Select a log stream from the drop-down list of **Log Stream**. If there are no desired log streams, click **Create Log Stream** to create one.
	- 3. Click **Next: Select Host Group**.

#### **Figure 4-1** Selecting a log stream

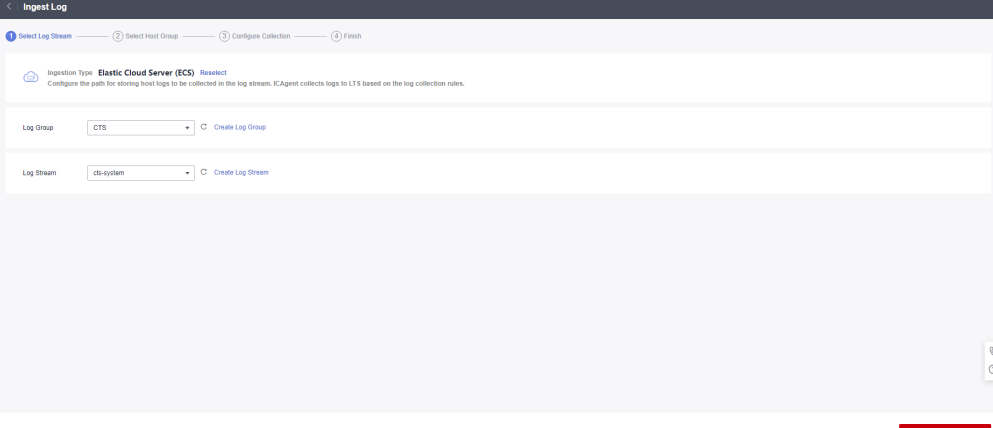

#### **Step 4** Select a host group.

1. In the host group list, select one or more host groups to collect logs. If there are no desired host groups, click **Create** in the upper left corner of the list. On the displayed **Create Host Group** page, create a host group. For details, see Creating a Host Group (IP Address).

#### $\Box$  Note

You can choose not to select a host group in this step, but associate a host group with the ingestion configuration after you finish the procedure here. There are two options to do this:

- Choose **Host Management** in the navigation pane, click the **Host Groups** tab, and complete the association.
- Choose Log Ingestion in the navigation pane, click an ingestion configuration, and make the association on the details page.
- 2. Click **Next: Configure Collection**.

#### **Figure 4-2** Selecting a host group

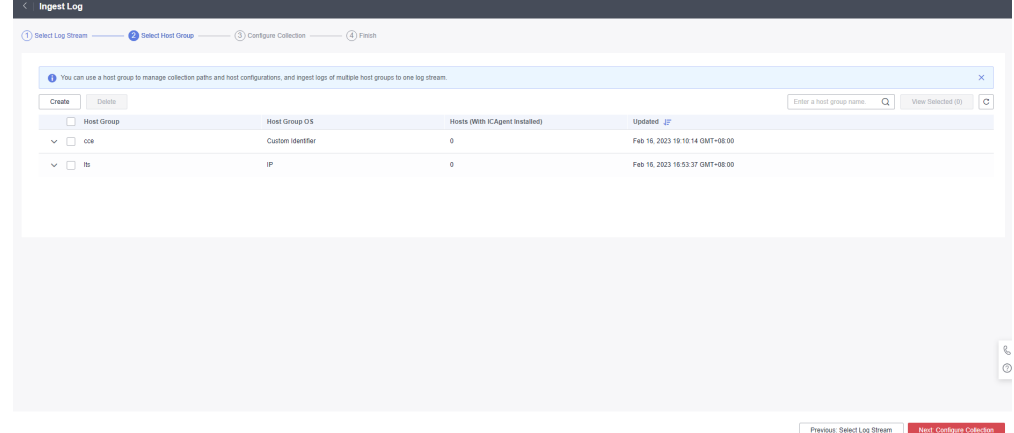

#### **Step 5** Configure the collection.

- 1. Configure the collection parameters. For details, see Configuring Collection.
- 2. Click **Submit**.
- **Step 6** Finished.

Click Back to Ingestion Configurations to check the ingestion details. You can also click **View Log Stream** to view the log stream to which logs are ingested.

**----End**

## <span id="page-11-0"></span>**5 Step 4: Viewing Logs in Real Time**

After the log ingestion is configured, you can view the reported logs on the LTS console in real time.

#### **Prerequisites**

- You have created log groups and log streams.
- You have installed ICAgent.
- You have ingested logs.

#### **Viewing Logs in Real Time**

- 1. Log in to the LTS console and choose **Log Management**.
- 2. In the log group list, click the name of the target log group.
- 3. Or in the log stream list, click the name of the target log stream.
- 4. On the log stream details page, click **Real-Time Logs** to view logs in real time.

Logs are reported to LTS once every five seconds. You may wait for at most five seconds before the logs are displayed.

You can control log display by clicking **Clear** or **Pause** in the upper right corner.

- **Clear**: Displayed logs will be cleared from the real-time view.
- **Pause**: Loading of new logs to the real-time view will be paused.

After you click **Pause**, the button changes to **Continue**. You can click **Continue** to resume the log loading to the real-time view.

#### $\Box$  note

Stay on the **Real-Time Logs** tab to keep updating them in real time. If you leave the **Real-Time Logs** tab, logs will stop being loaded in real time.